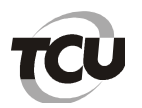

# **Tutorial do sistema e-TCE versão 1.0 – módulo do controle interno e do supervisor**

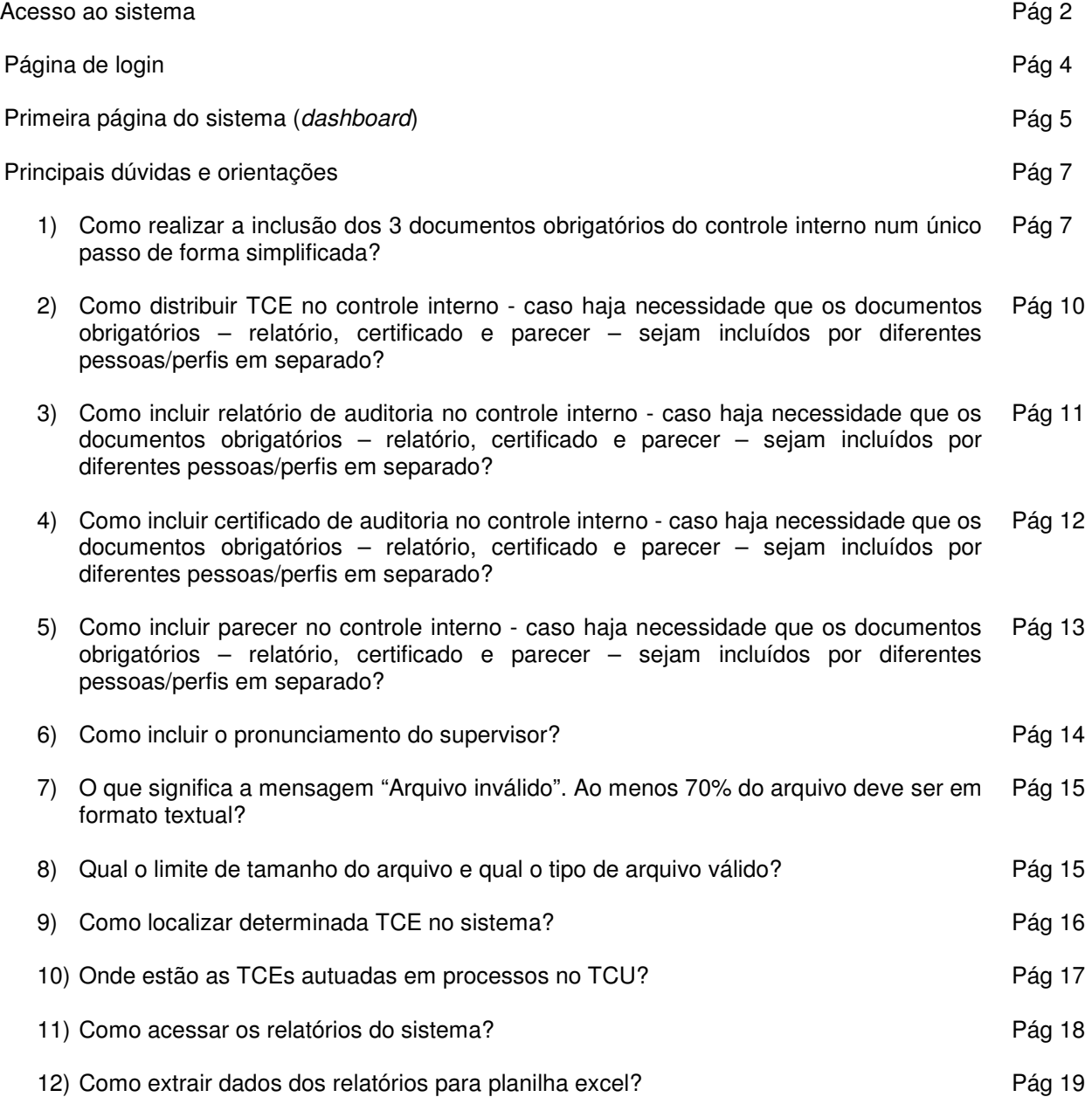

Brasília, outubro de 2017.

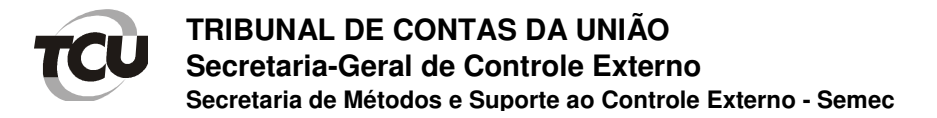

### **Acesso ao sistema**

1) O usuário externo ao TCU terá acesso ao sistema por meio do portal do TCU em "Controle e fiscalização":

#### Link: http://www.tcu.gov.br

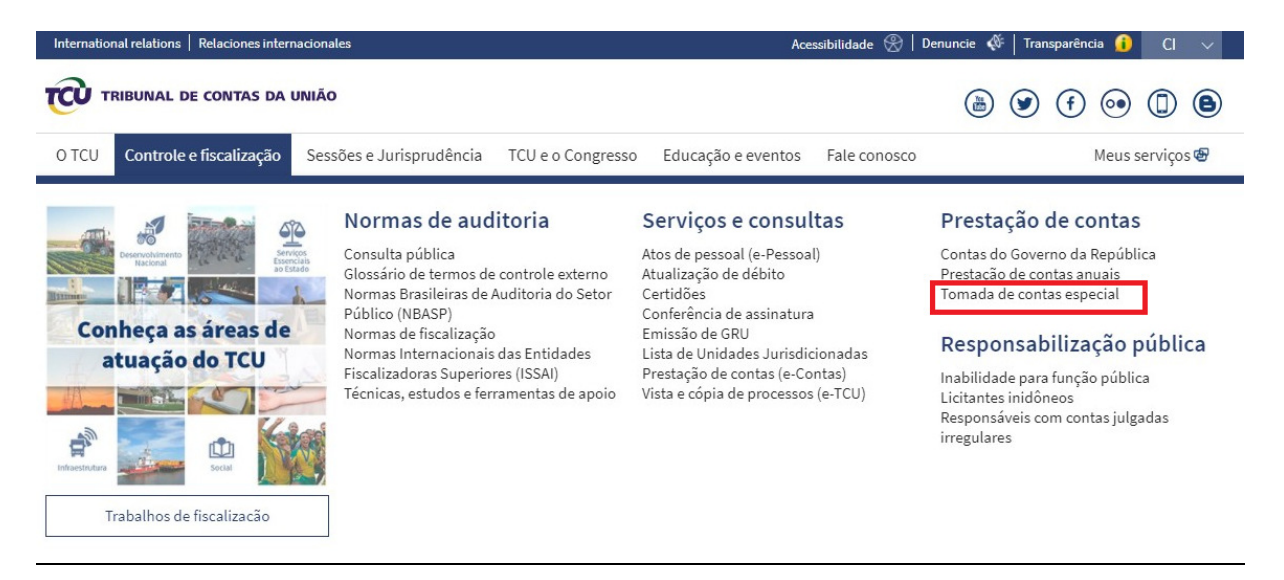

# **Tomada de Contas Especial**

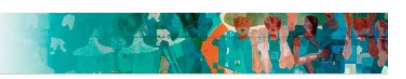

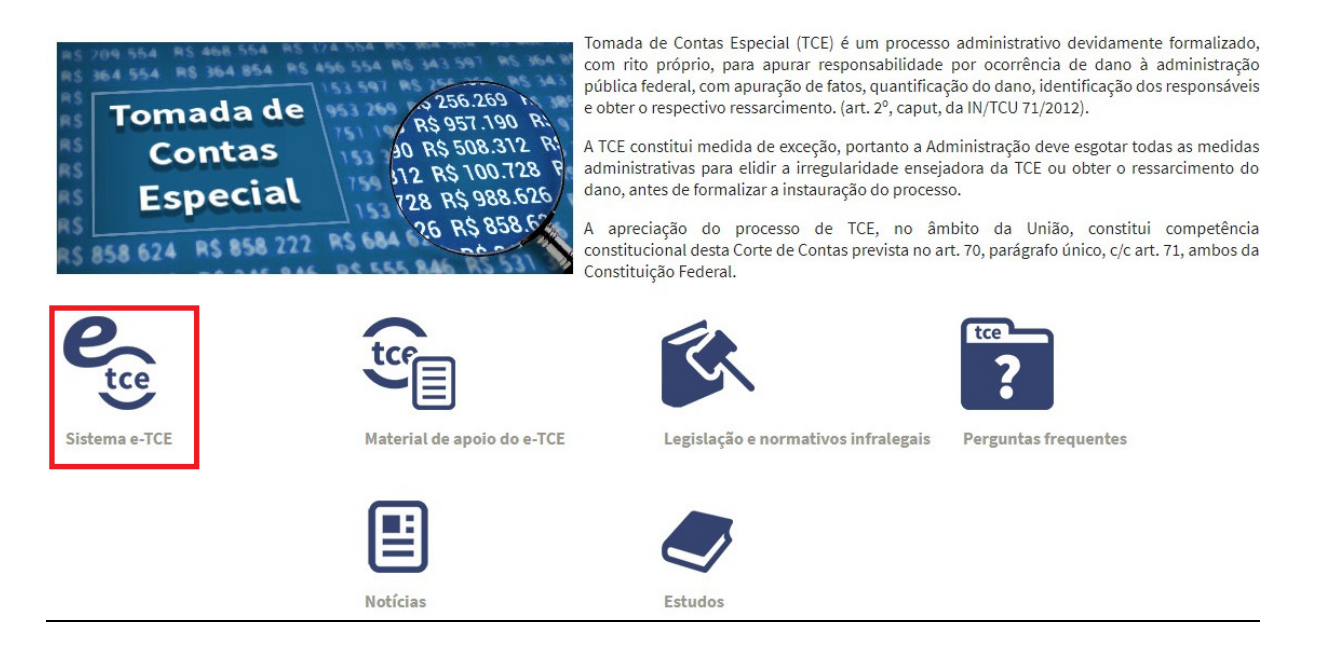

Outra forma de acesso ocorre também pelo link abaixo:

https://tce.apps.tcu.gov.br/login

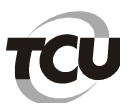

- 2) Na instância do controle interno, o e-TCE dispõe dos seguintes perfis:
	- a) Distribuidor responsável pela distribuição e redistribuição da TCE a um determinado auditor. Pode também devolver a TCE para o instaurador;
	- b) Auditor realiza a análise da TCE, elabora e inclui o relatório de auditoria no sistema. Após a conclusão do relatório, a TCE é encaminhada ao coordenador do controle interno. Pode também devolver a TCE para o instaurador;
	- c) Coordenador Gera a minuta do certificado de auditoria, realiza as alterações necessárias e inclui no sistema, a TCE é encaminhada ao diretor do controle interno. Há a opção de disponibilizar a TCE para a AGU. Pode também devolver a TCE para o instaurador ou mesmo para o auditor. **Se o usuário optar por realizar as operações do controle interno num único passo, basta que tenha o perfil coordenador**;
	- d) Diretor Emite o parecer do controle interno e inclui no sistema. Após a conclusão do parecer, a TCE é encaminhada ao supervisor. Pode também devolver a TCE para o instaurador ou mesmo para o coordenador;
	- e) Procurador AGU Consulta as TCEs que foram liberadas para este perfil pelo coordenador;
- 3) Na instância do supervisor, o e-TCE dispõe do seguinte perfil:
	- a) Supervisor Elabora o pronunciamento respectivo e inclui no sistema, a TCE é encaminhada para o TCU. Pode também devolver a TCE para o controle interno;
- 4) É necessário o usuário ter previamente o perfil adequado para acesso ao sistema.

Para concessão do perfil de diretor do controle interno e de supervisor, inicialmente, até que o e-TCE esteja completamente implantado, as solicitações poderão ser realizadas diretamente ao Serviço de Tomada de Contas Especial pelo e-mail stce@tcu.gov.br. Porém, quando o sistema e-TCE estiver integralmente implantado na administração, a requisição desse perfil **deve ser realizado diretamente à unidade técnica do Tribunal relacionada à clientela do órgão do controle interno**.

O usuário que tiver o perfil de diretor do controle interno pode conceder os perfis distribuidor, auditor, coordenador e procurador AGU. Já o perfil cordenador pode conceder os perfis de distribuidor e auditor.

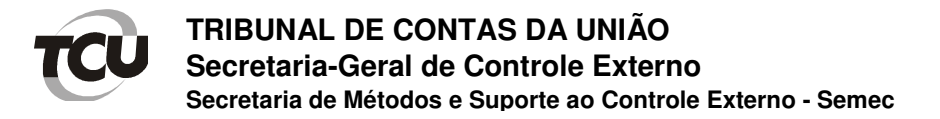

### **Página de login**

O usuário deve informar o login e a senha de acesso ao sistema. O login é formado pela concatenação de "X" com CPF do usuário, como por exemplo X99999999999.

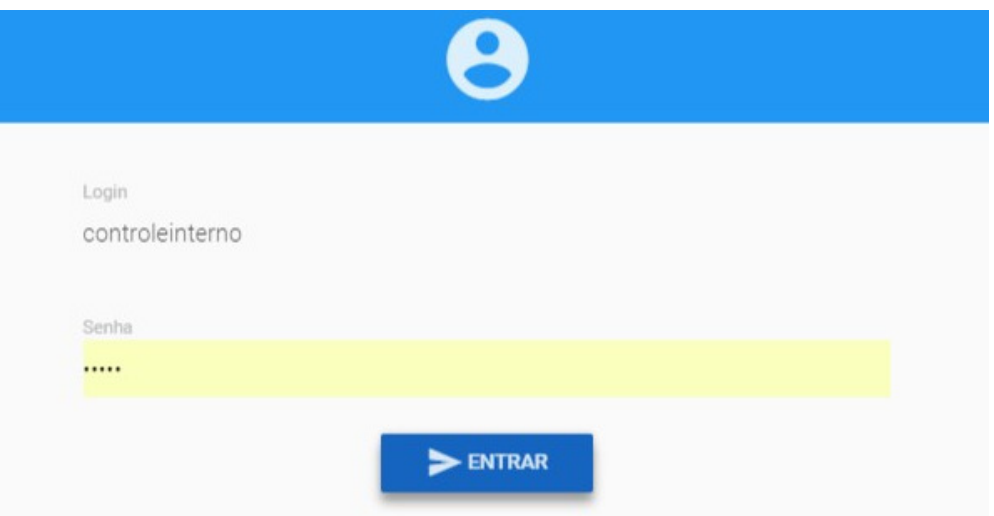

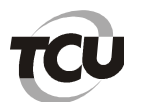

### **Primeira página do sistema (dashboard)**

A figura abaixo foi retirada de ambiente de homologação do sistema e tem caráter meramente ilustrativo. Na visão padrão do controle interno, é registrado o quantitativo de tomadas de contas especiais nesta instância, além dos processos autuados no TCU . Há também a opção de visualizar todas as instâncias e, neste caso, basta marcar esta opção na parte inferior direita da página, conforme consta na visão alternativa - segunda figura a seguir.

Na visão padrão do controle interno, o usuário ao visualizar a figura toma conhecimento das TCEs da respectiva instância, via sistema e-TCE. Conforme o lado esquerdo da figura, observa-se que 110 TCEs estão aguardando distribuição no controle interno, 16 estão com auditores para elaboração do relatório de auditoria, 2 estão com o coordenador para alteração do certificado de auditoria e, por último, 1 está aguardando a emissão do parecer pelo diretor. Já na parte direita, toma-se conhecimento que há 26 processos autuados no TCU deste respectivo controle interno.

A visão alternativa do controle interno utiliza o mesmo padrão do instaurador. Para maiores esclarecimentos desta visualização consulte o tutorial do sistema eTCE – módulo do instaurador.

Para o acompanhamento e trâmite processual, o Tribunal dispõe do módulo de relatórios no e-TCE, além de sistema próprio para gestão de processos.

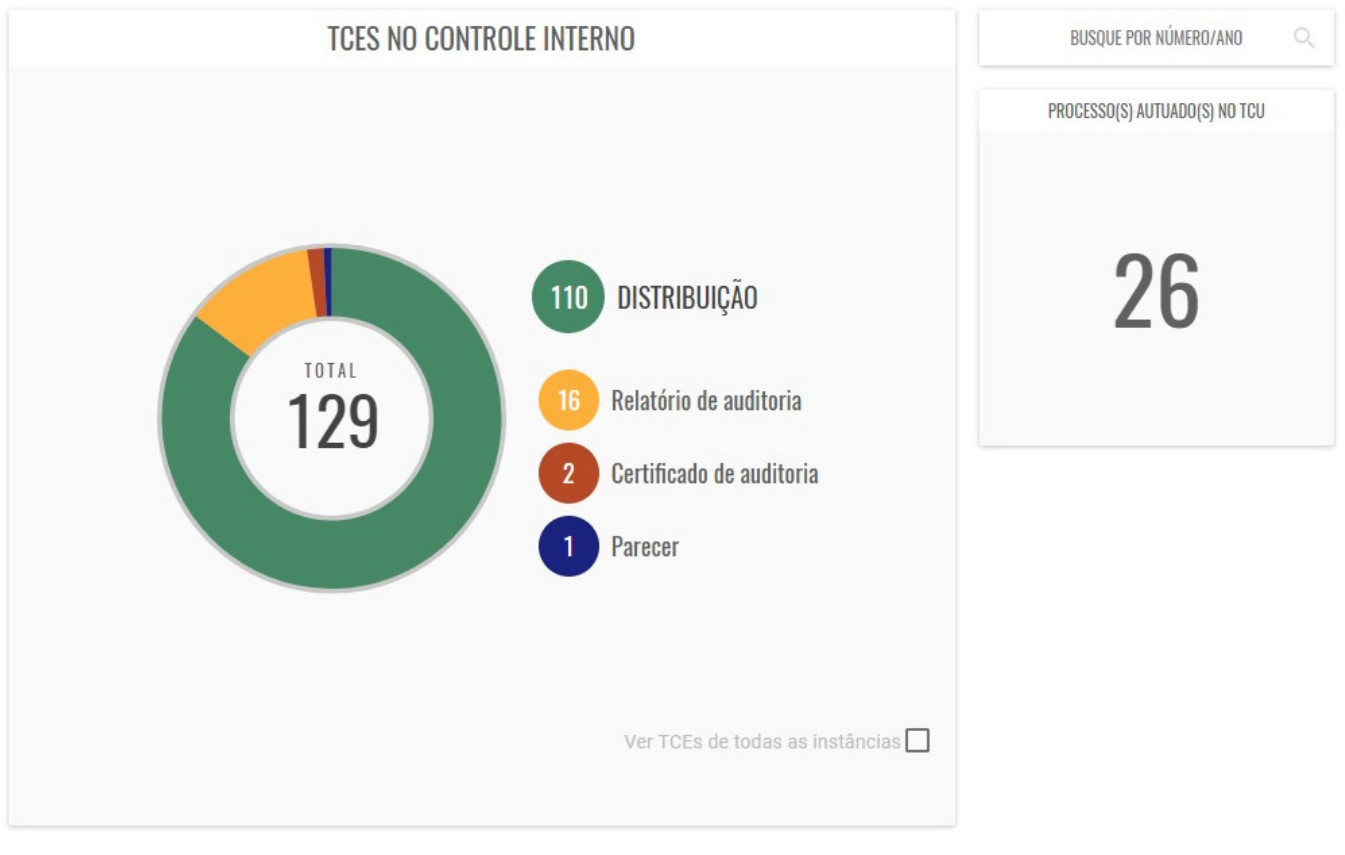

Visão padrão do controle interno

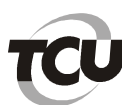

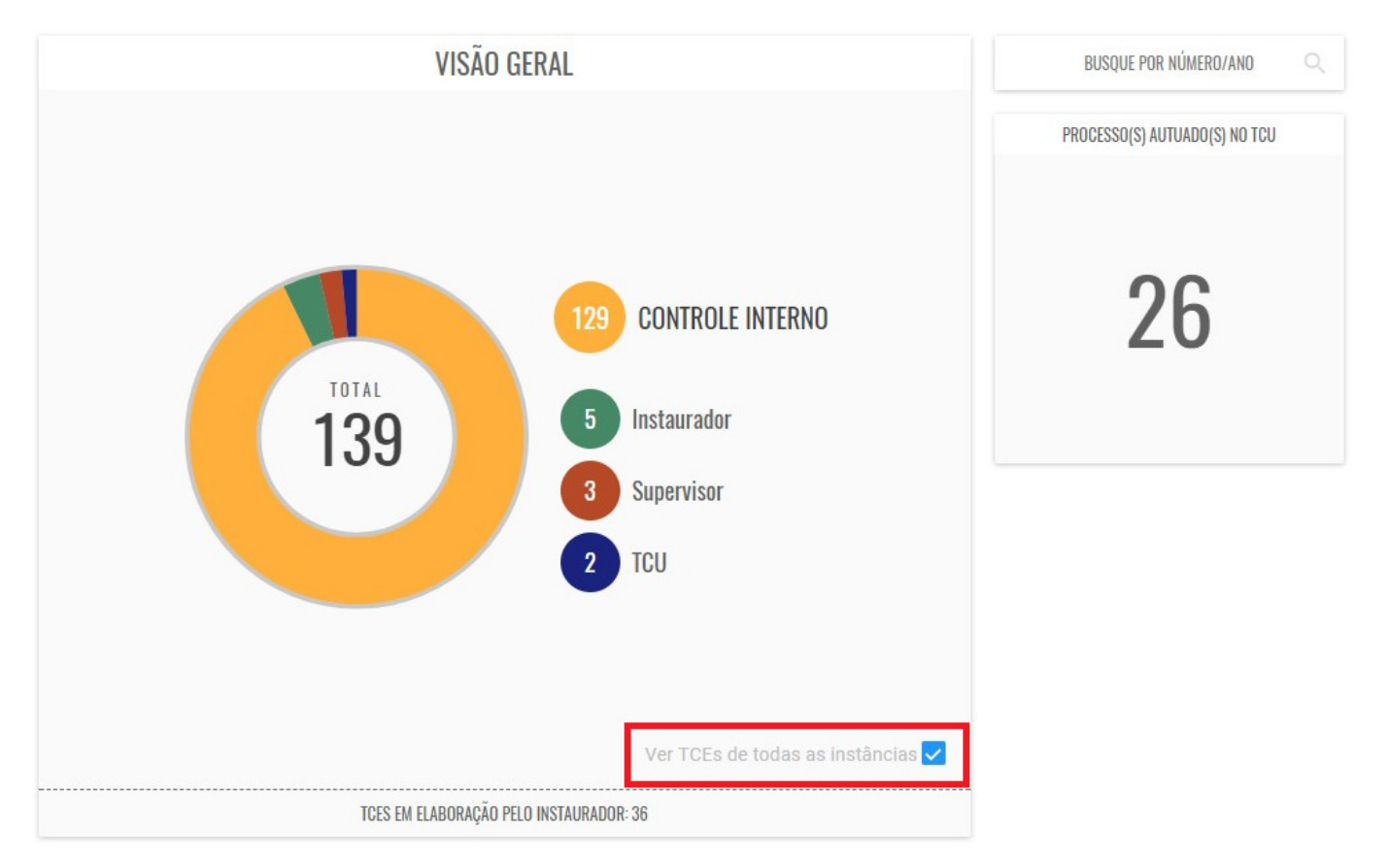

Visão alternativa do controle interno

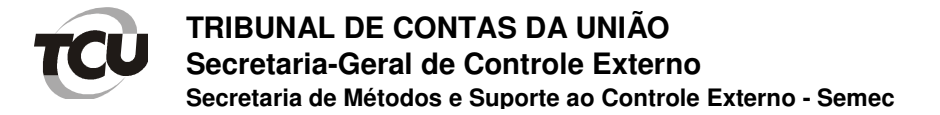

### **Principais dúvidas e orientações**

### **1) Como realizar a inclusão dos 3 documentos obrigatórios do controle interno num único passo de forma simplificada?**

Para os controles internos que desejam incluir os três documentos obrigatórios do controle interno num único passo, basta que o usuário tenha o perfil **coordenador**. Este usuário deve clicar nas TCEs aguardando distribuição, selecionar a TCE desejada na lista de TCEs, visualizar detalhes da mesma, clicar em "concluir manifestação", incluir os arquivos relacionados ao relatório, certificado e parecer do controle interno – e novamente pressionar o "concluir manifestação". Neste momento, automaticamente, a TCE é encaminhada ao supervisor.

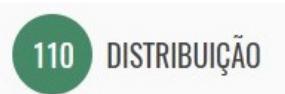

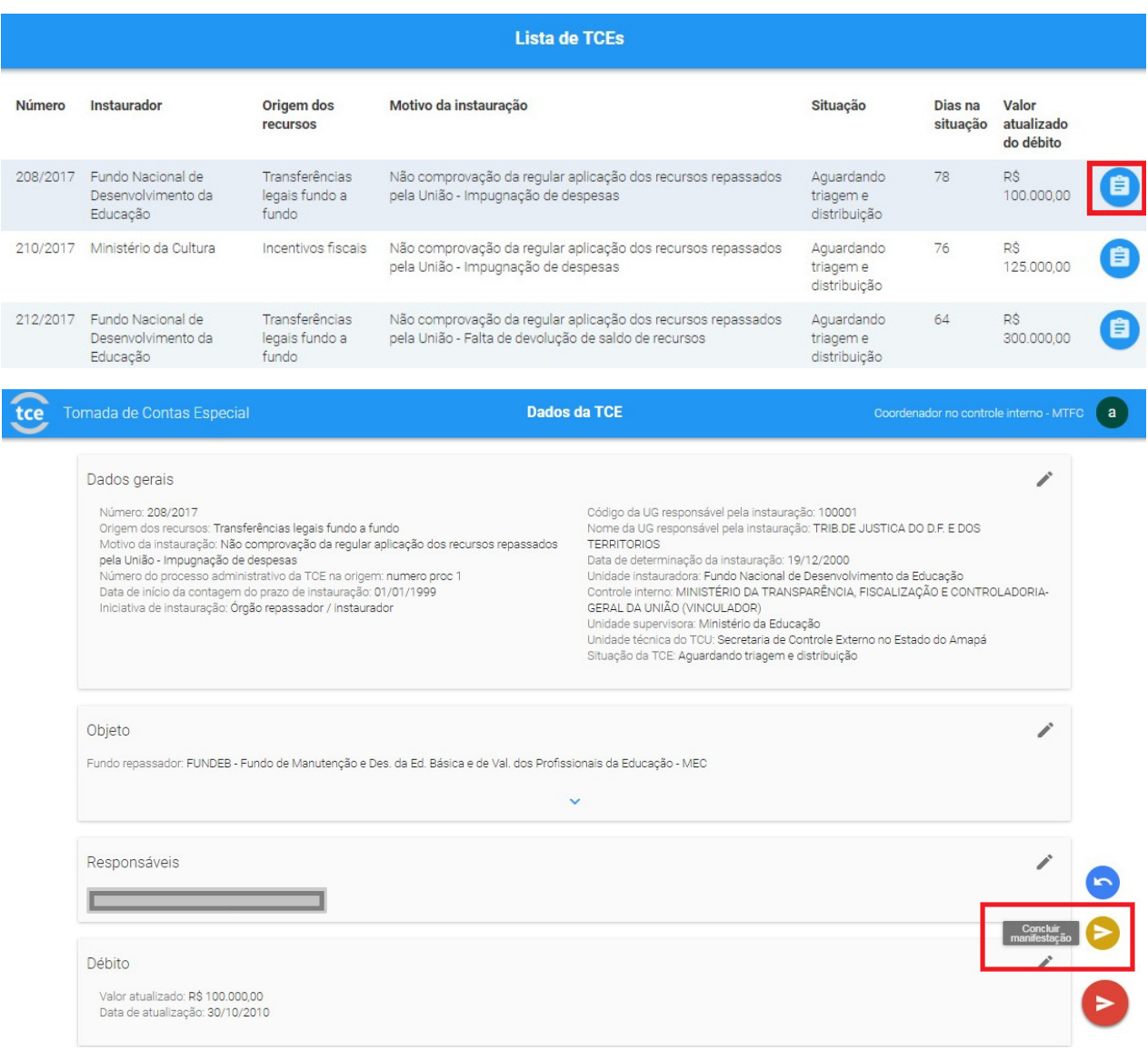

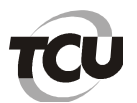

# **TRIBUNAL DE CONTAS DA UNIÃO Secretaria-Geral de Controle Externo**

**Secretaria de Métodos e Suporte ao Controle Externo - Semec**

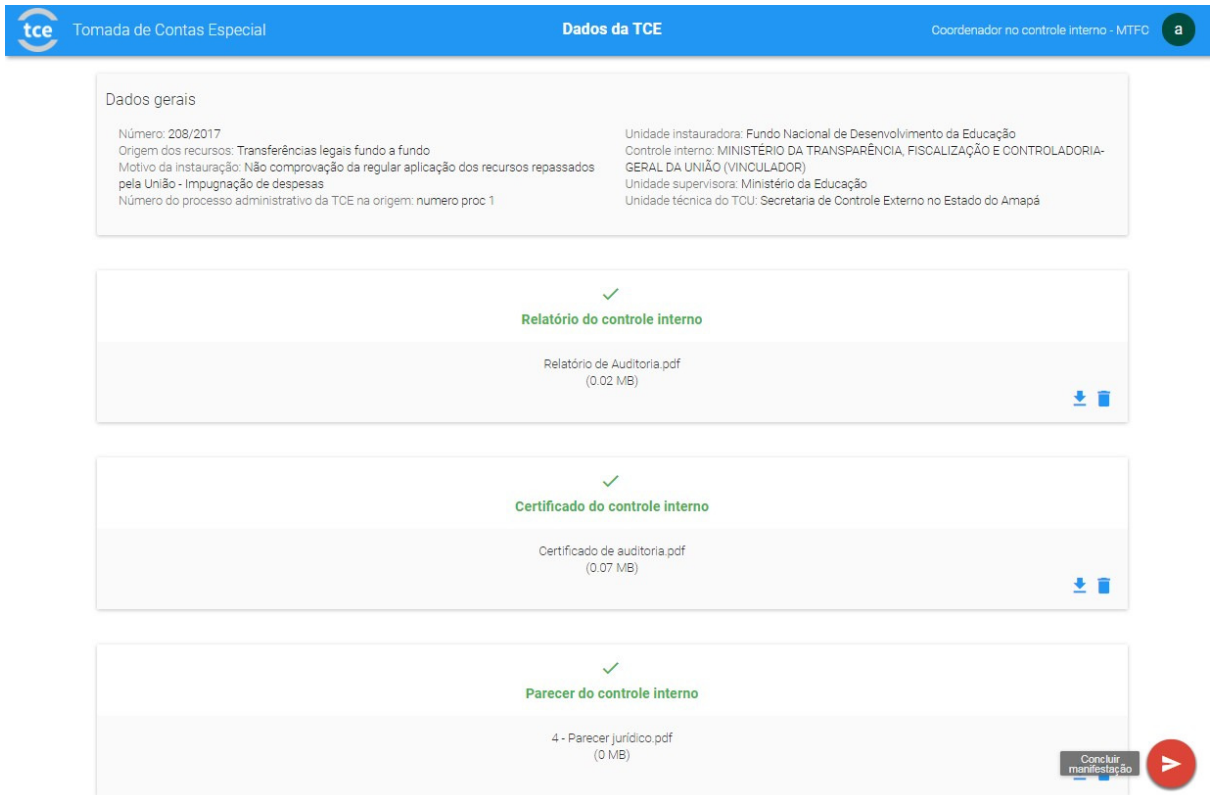

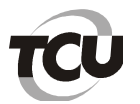

Caso o coordenador observe que existem documentos da malha não enviados pela instância anterior e a justificativa não esteja adequada ou, por algum outro motivo, há a opção de devolver a TCE para o instaurador. Para isso, basta clicar em "Devolver para instaurador", preencher a justificativa e clicar no botão "Devolver". Neste momento, a TCE irá aparecer na instância do instaurador.

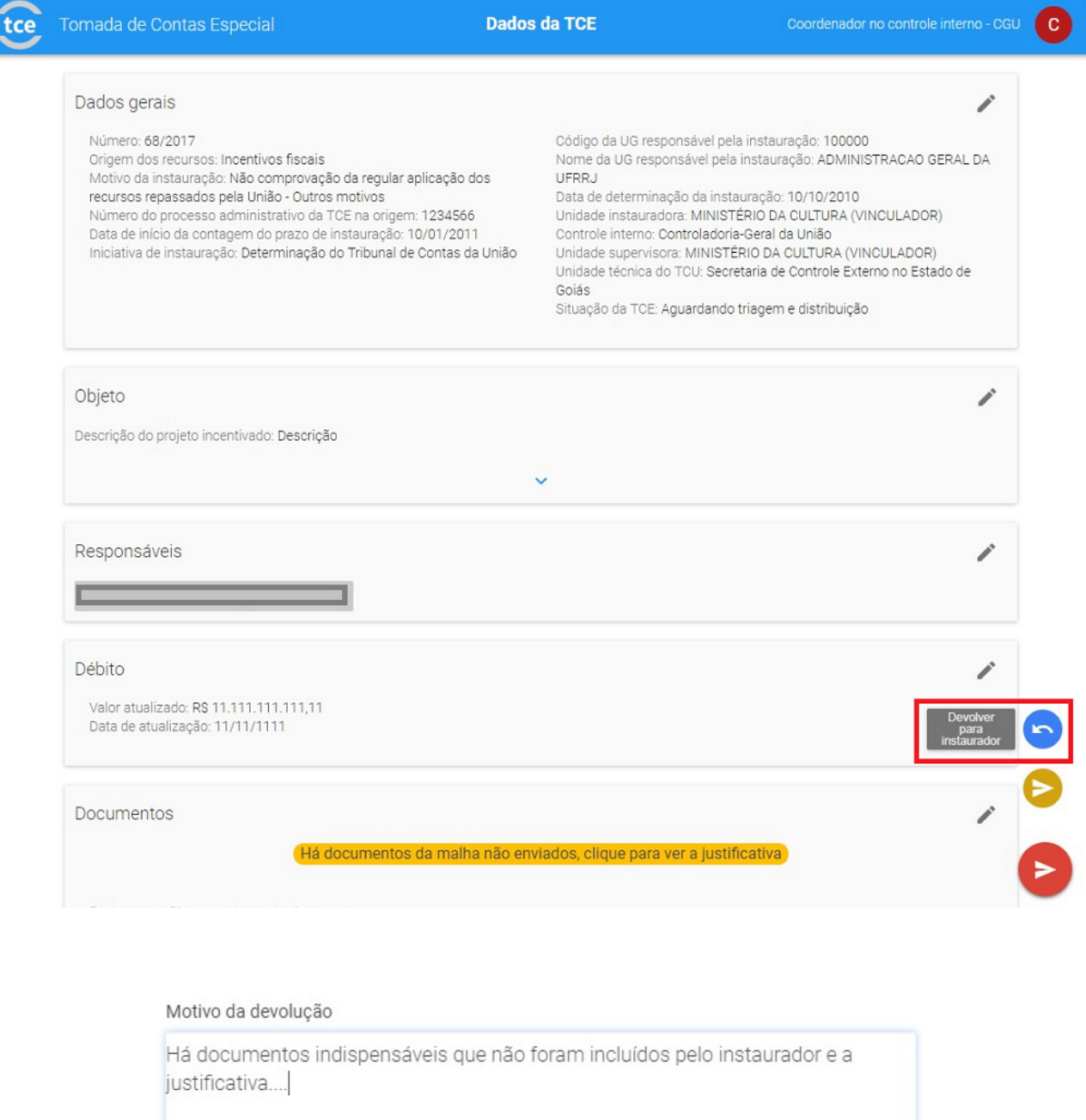

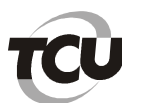

## **TRIBUNAL DE CONTAS DA UNIÃO Secretaria-Geral de Controle Externo**

**Secretaria de Métodos e Suporte ao Controle Externo - Semec**

**2) Como distribuir TCE no controle interno - caso haja necessidade que os documentos obrigatórios – relatório, certificado e parecer – sejam incluídos por diferentes pessoas/perfis em separado?** 

Para distribuir TCE no controle interno, basta que o usuário com perfil distribuidor clique nas TCEs aguardando distribuição, selecione a TCE desejada na lista de TCEs, visualize detalhes da mesma e clique em "distribuir para auditor" – escolhendo o responsável pela elaboração do relatório de auditoria e para concluir, pressione "distribuir para auditor" novamente. Neste momento, a TCE irá constar entre as TCEs em elaboração do relatório de auditoria.

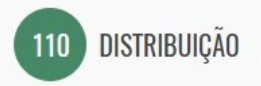

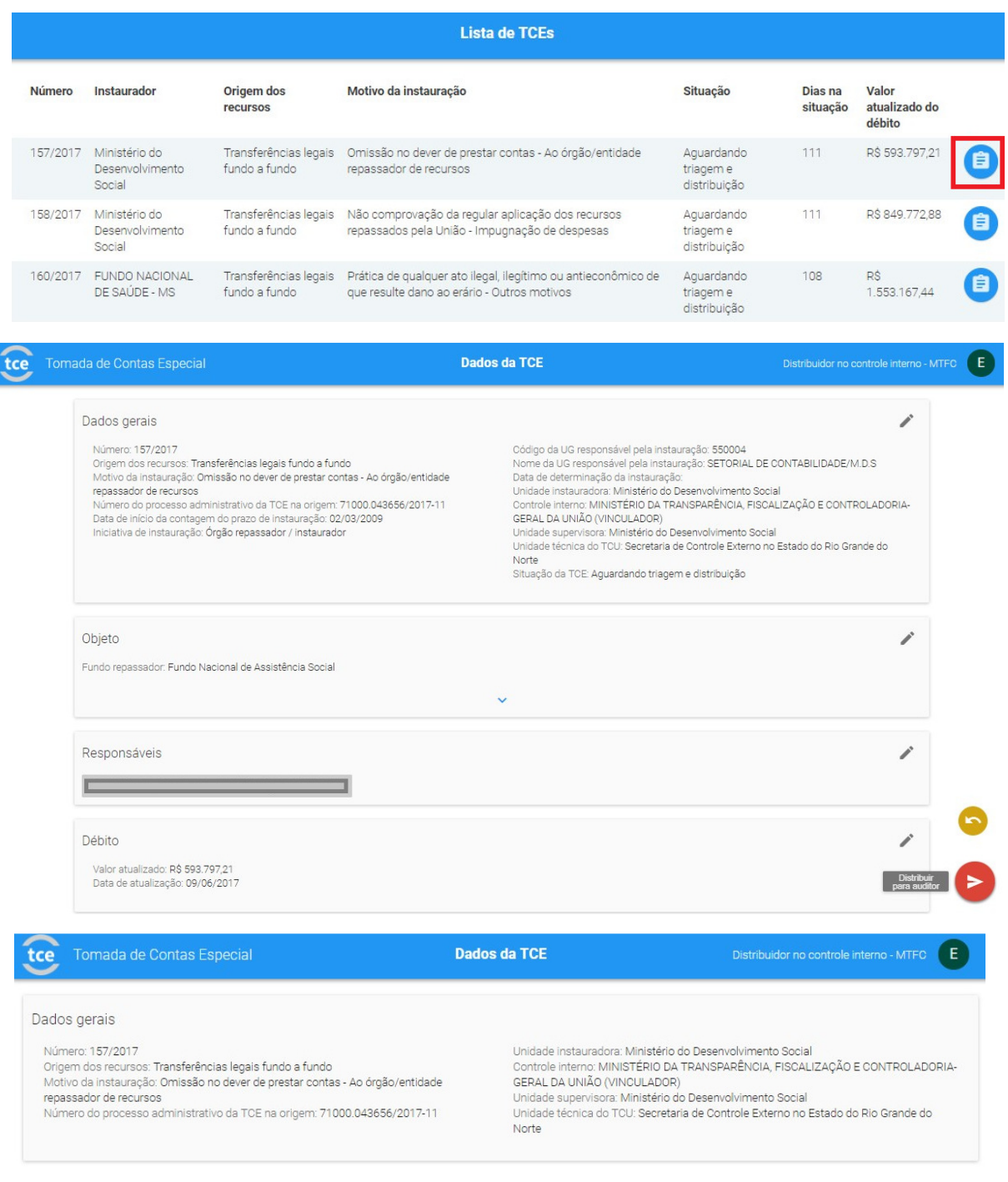

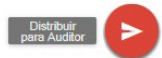

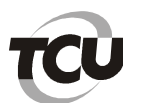

# **TRIBUNAL DE CONTAS DA UNIÃO**

**Secretaria-Geral de Controle Externo** 

**Secretaria de Métodos e Suporte ao Controle Externo - Semec**

**3) Como incluir relatório de auditoria no controle interno - caso haja necessidade que os documentos obrigatórios – relatório, certificado e parecer – sejam incluídos por diferentes pessoas/perfis em separado?** 

O auditor com este perfil que tenha recebido a TCE do distribuidor deve clicar nas TCEs em elaboração do relatório de auditoria, selecionar a TCE desejada na lista de TCEs, visualizar detalhes da mesma, clicar em "concluir relatório de auditoria" - incluir o relatório respectivo e novamente pressionar o "concluir relatório de auditoria". Neste momento, a TCE irá constar entre as TCEs em elaboração de certificado de auditoria.

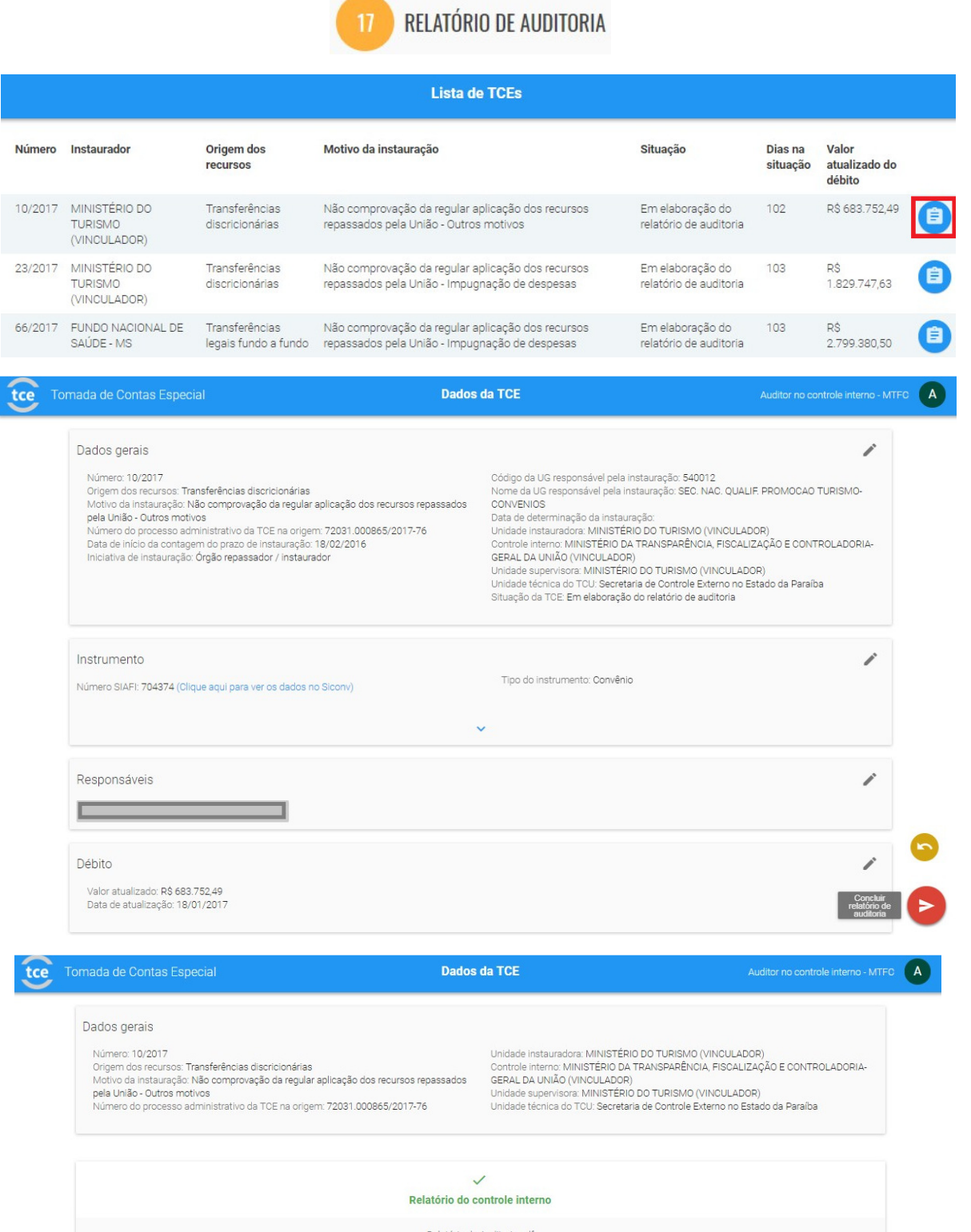

Relatório de Auditoria.pdf  $(0.02 \text{ MB})$ 

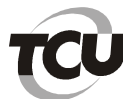

**4) Como incluir certificado de auditoria no controle interno - caso haja necessidade que os documentos obrigatórios – relatório, certificado e parecer – sejam incluídos por diferentes pessoas/perfis em separado?** 

O usuário com perfil de coordenador gera a minuta do certificado de auditoria, realiza as alterações necessárias e inclui no sistema. Este usuário deve clicar nas TCEs em elaboração de certificado de auditoria, selecionar a TCE desejada na lista de TCEs, visualizar detalhes da mesma, clicar em "concluir certificado de auditoria" - elaborar o respectivo certificado – gerando a minuta deste pelo sistema, alterando esta minuta, incluíndo o arquivo no sistema, indicando se a TCE será disponibilizada para consulta da AGU e novamente clicar em "concluir certificado de auditoria". Neste momento, a TCE irá constar entre as TCEs em elaboração do parecer.

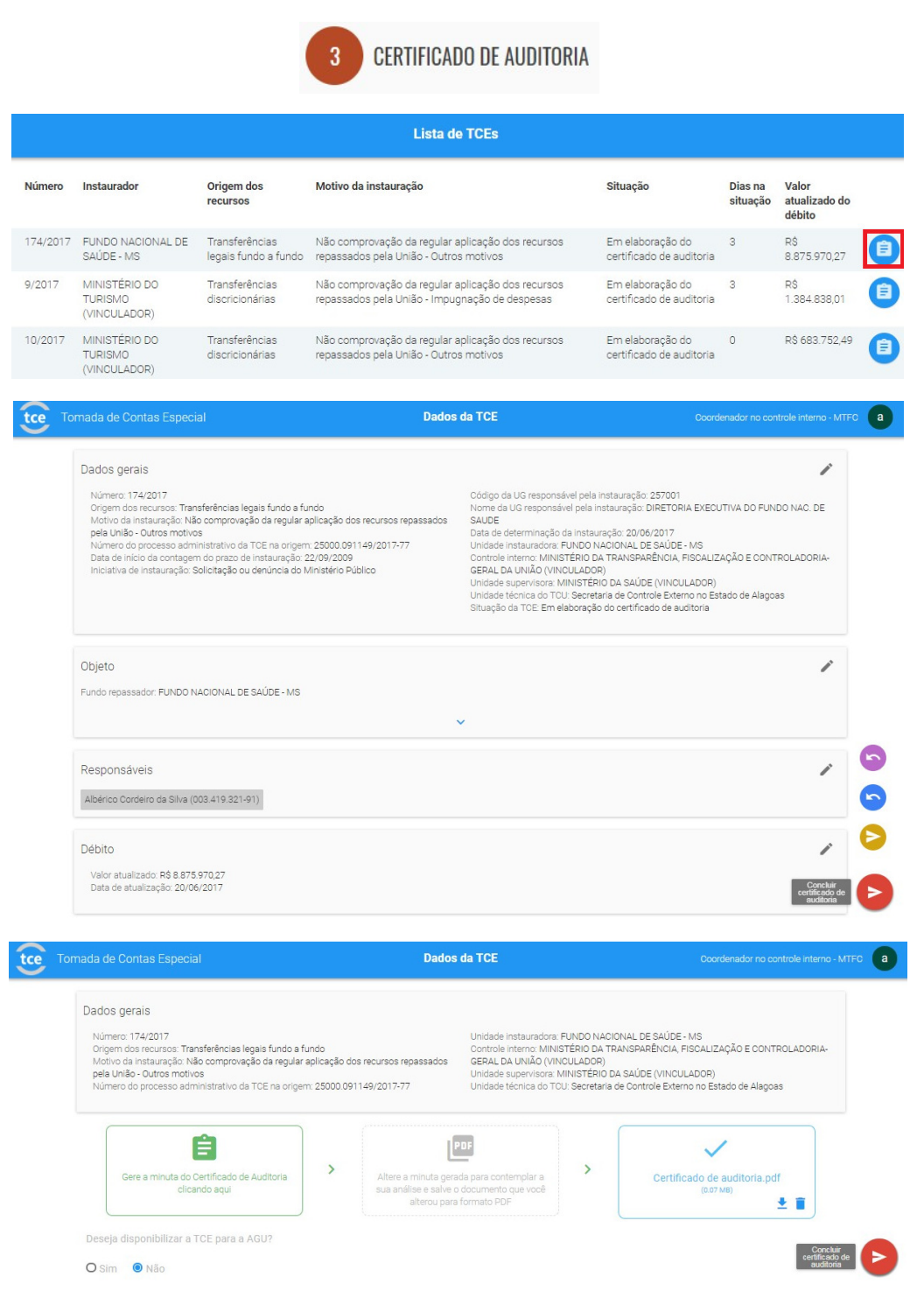

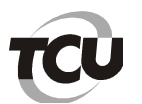

## **TRIBUNAL DE CONTAS DA UNIÃO Secretaria-Geral de Controle Externo**

**Secretaria de Métodos e Suporte ao Controle Externo - Semec**

**5) Como incluir parecer no controle interno - caso haja necessidade que os documentos obrigatórios – relatório, certificado e parecer – sejam incluídos por diferentes pessoas/perfis em separado?** 

O usuário com perfil de diretor elabora o parecer do controle interno e inclui no sistema. Este usuário deve clicar nas TCEs em elaboração do parecer, selecionar a TCE desejada na lista de TCEs, visualizar detalhes da mesma, clicar em "concluir parecer de auditoria" e elaborar o parecer - gerando a minuta deste pelo sistema, alterando esta minuta, incluíndo o arquivo no sistema e novamente pressionar "concluir parecer de auditoria". Neste momento, a TCE irá constar entre as TCEs aguardando manifestação do supervisor.

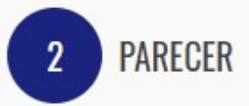

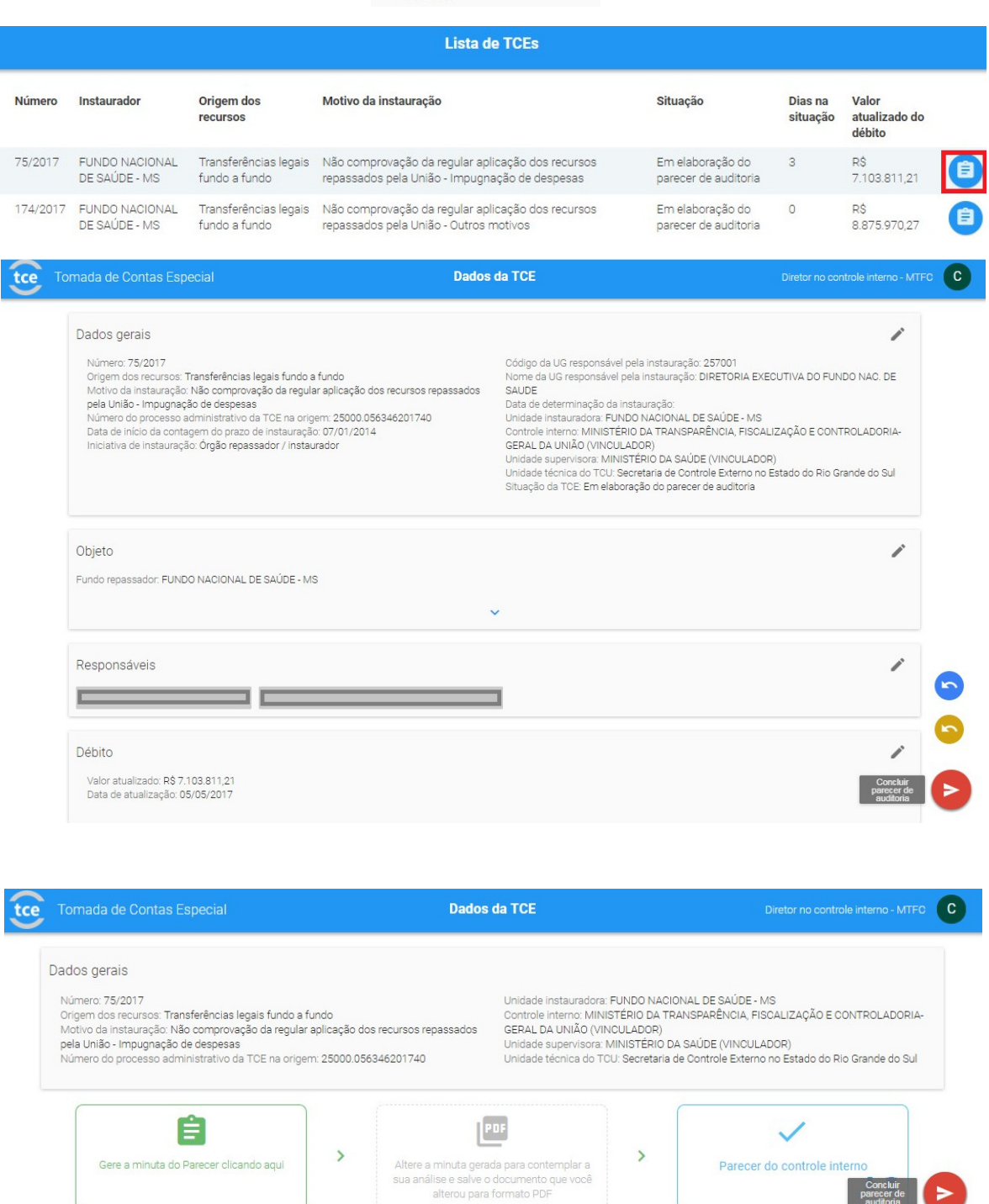

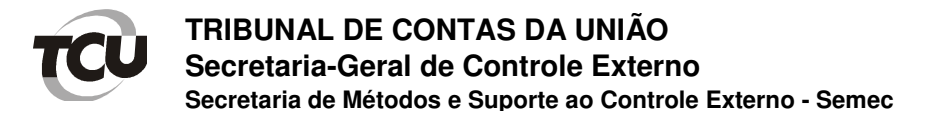

#### **6) Como incluir o pronunciamento do supervisor ?**

O usuário com perfil de supervisor elabora o pronunciamento respectivo e inclui no sistema. Este usuário deve clicar nas TCEs aguardando manifestação do supervisor, selecionar a TCE desejada na lista de TCEs, visualizar detalhes da mesma, clicar em "concluir" - elaborar o pronunciamento, incluir no sistema e pressionar "concluir manifestação".

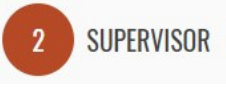

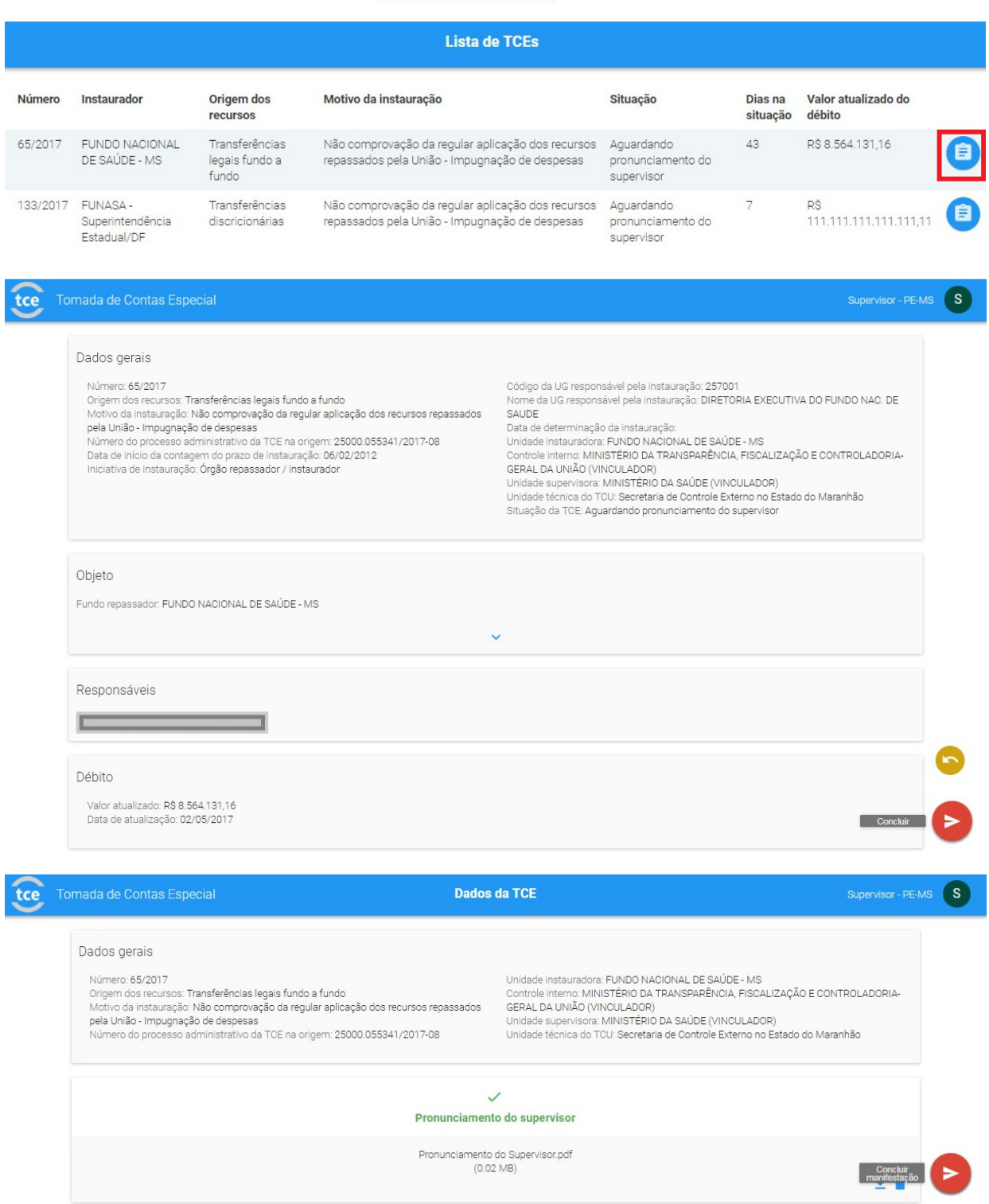

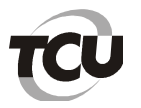

### **7) O que significa a mensagem "Arquivo inválido". Ao menos 70% do arquivo deve ser em formato textual?**

Quando o sistema emite esta mensagem ao fazer o upload do arquivo, significa que a quantidade de texto no arquivo é insuficiente. Arquivos apenas com imagem não são aceitos no sistema.

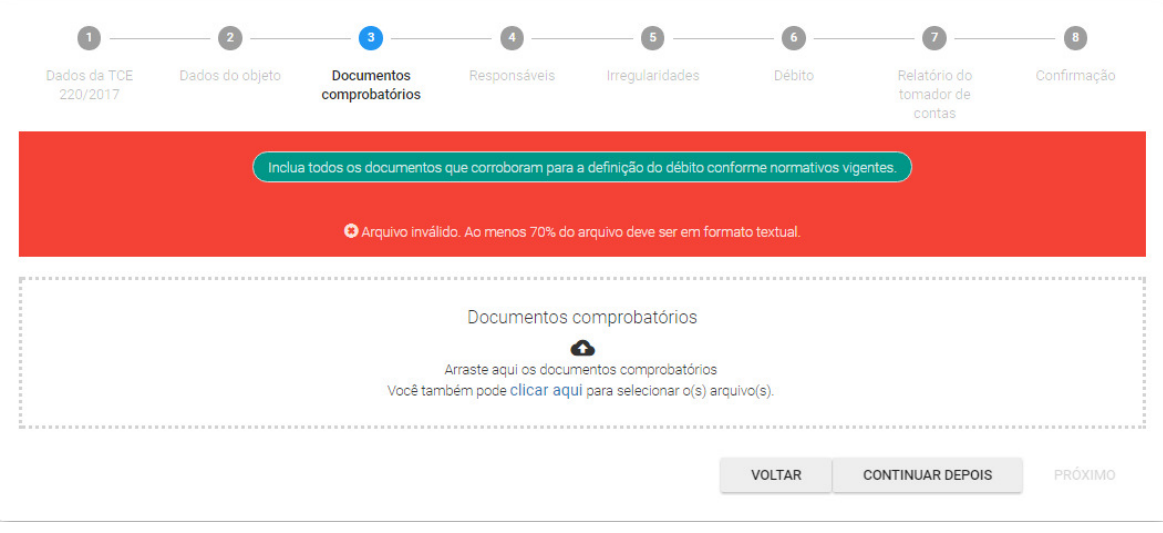

### **8) Qual o limite de tamanho do arquivo e qual o tipo de arquivo válido ?**

No sistema só são permitidos arquivos de extensão "pdf" e com tamanho máximo de 10 megabytes. Se o arquivo for de tamanho superior ou de outra extensão, o sistema emite a mensagem abaixo.

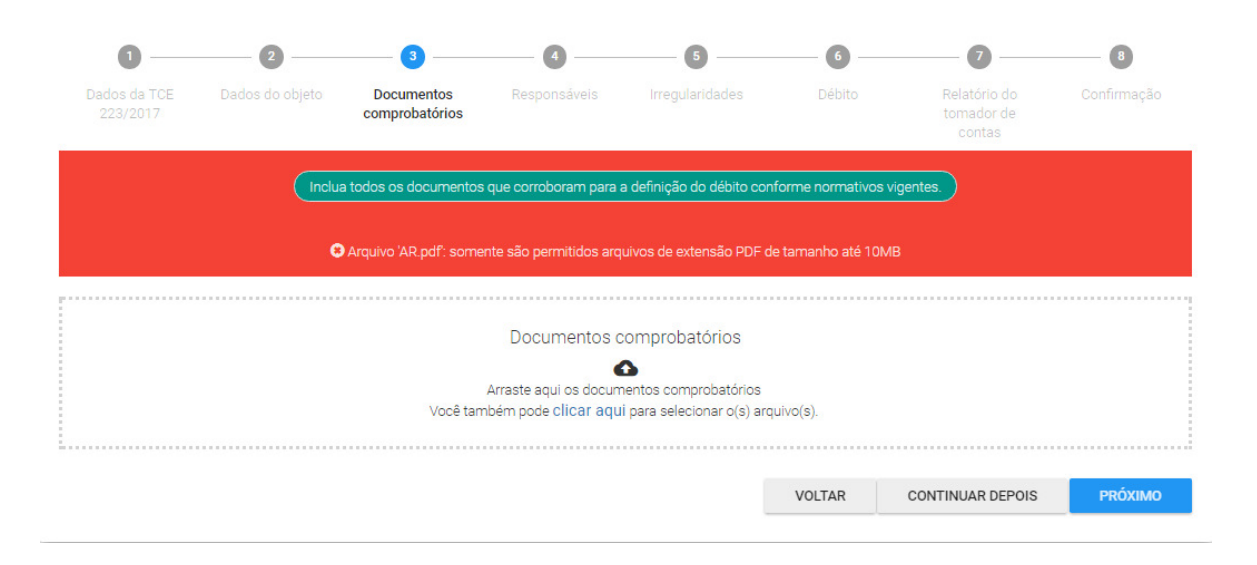

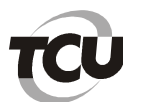

## **9) Como localizar determinada TCE no sistema?**

Ao acessar a página dashboard do sistema, é possível pesquisar determinada TCE por meio do campo na parte superior direita e ao encontrá-la, o sistema já apresenta a tela de detalhamento da TCE.

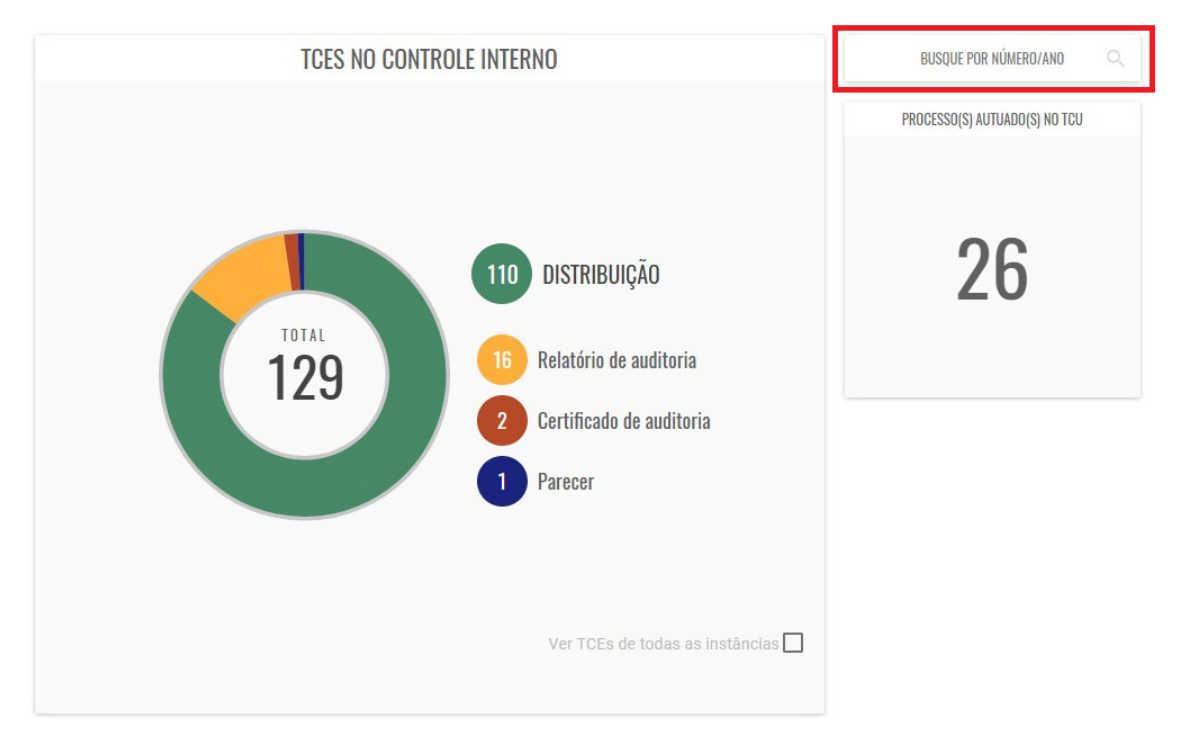

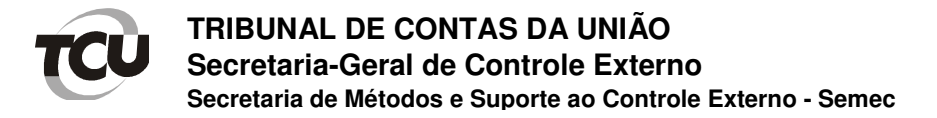

### **10) Onde estão as TCEs autuadas em processos no TCU?**

As tomadas de contas especiais já autuadas em processo no TCU podem ser acessadas pelo lado direito do gráfico, área destacada em laranja a seguir.

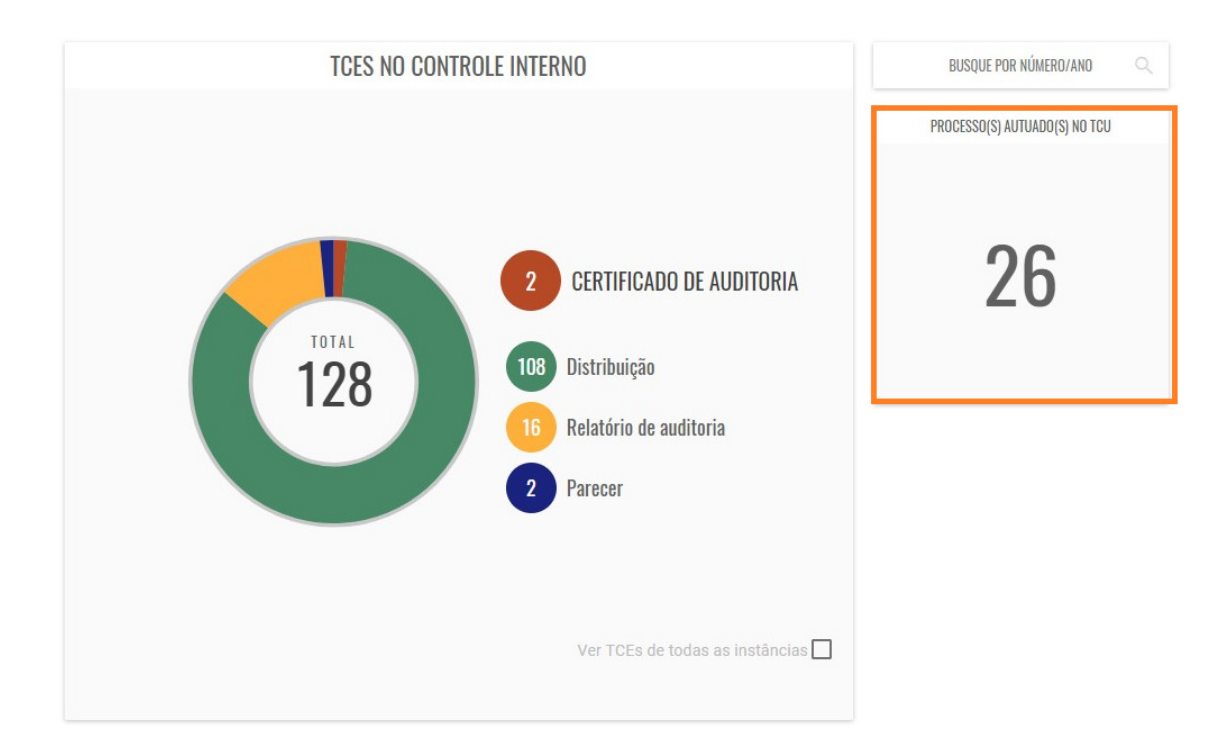

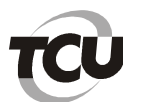

### **11) Como acessar os relatórios do sistema?**

O acesso aos relatórios ocorre na primeira página do sistema, na parte inferior à direita. O exemplo abaixo refere-se a um supervisor. Dependendo do perfil do usuário o ícone "Relatórios" pode mudar de cor para amarelo, conforme abaixo.

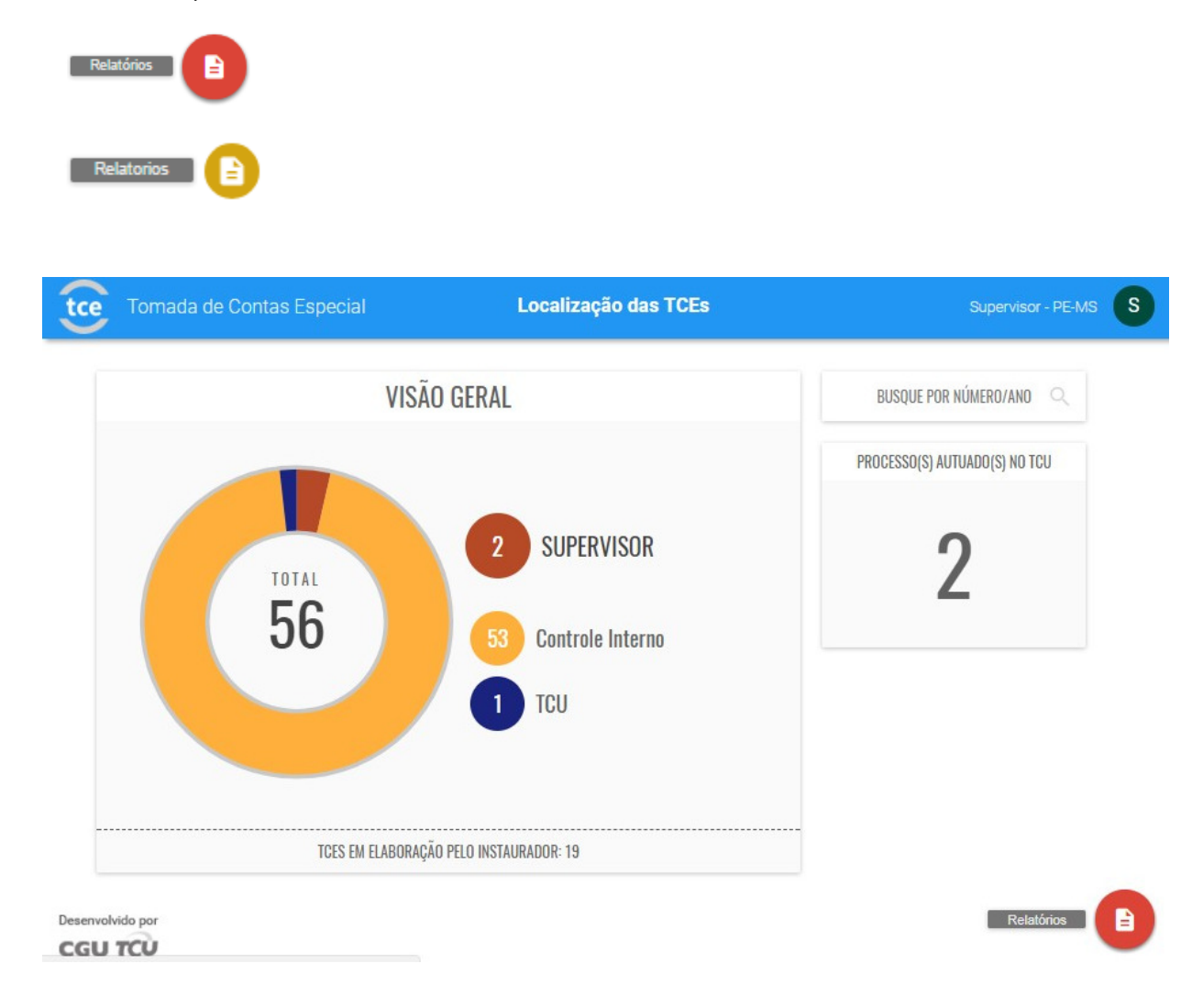

**Por medida de segurança, para acessar os relatórios é preciso estar logado no portal do TCU**. Caso contrário, o usuário não conseguirá acessá-los.

Lembramos que os relatórios são apresentados conforme perfil do usuário. Isto signfica que cada perfil visualiza um conjunto diferente de relatórios pertinentes a seu trabalho.

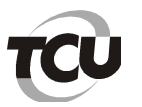

### **12) Como extrair dados dos relatórios para planilha excel?**

Ao acessar a página principal do módulo de relatórios do sistema e-TCE, o supervisor terá acesso a tela abaixo.

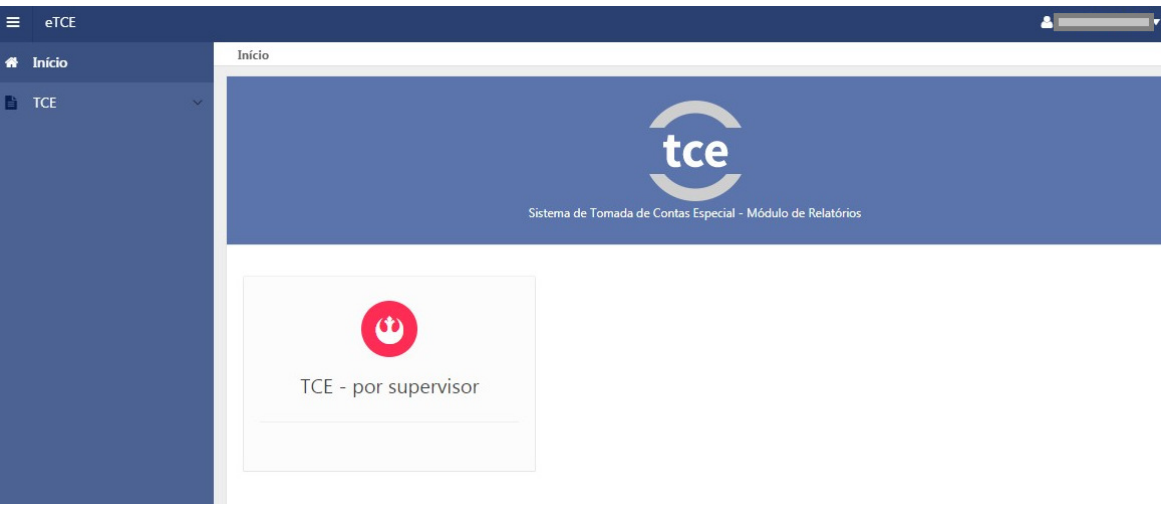

Após clicar no ícone de "TCE – por supervisor", o usuário seleciona o órgão de supervisão e pesquisa, o sistema apresenta a quantidade de tomadas de contas especiais que estão na situação aguardando pronunciamento do supervisor neste órgão.

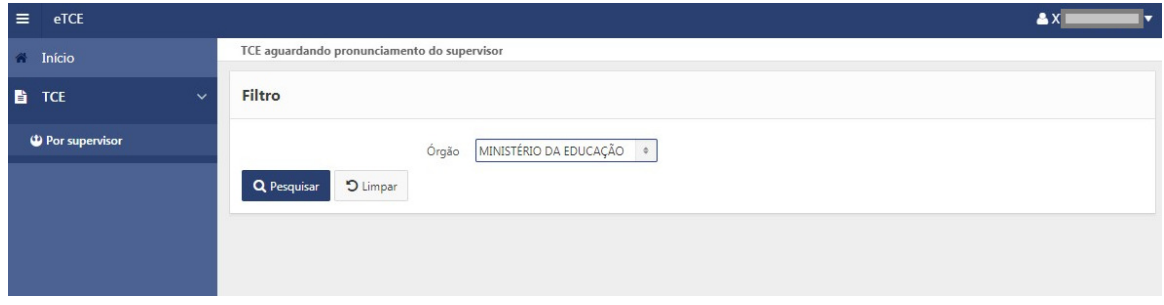

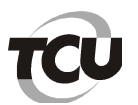

Na extração de dados para planilha Excel", basta clicar no botão "Ações", depois escolher a opção "Fazer download" e o formato "csv". Automaticamente, será apresentado o arquivo com os dados dos relatórios na planilha.

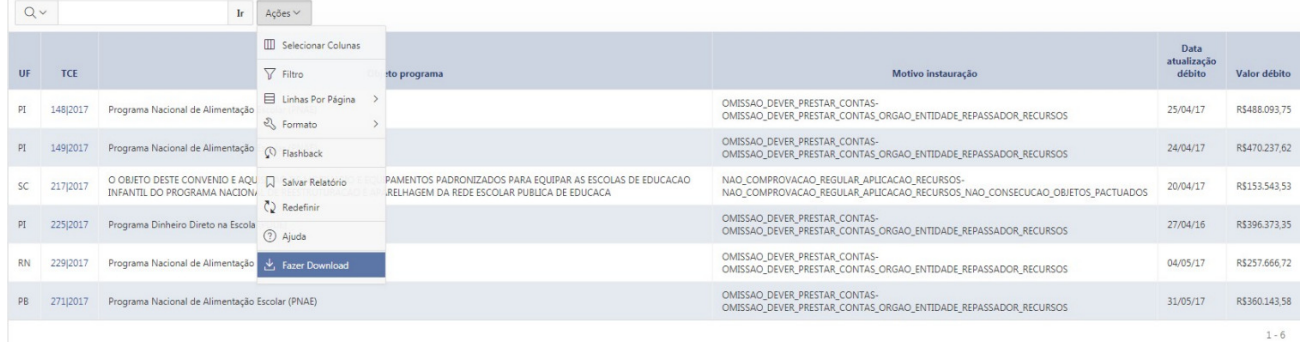

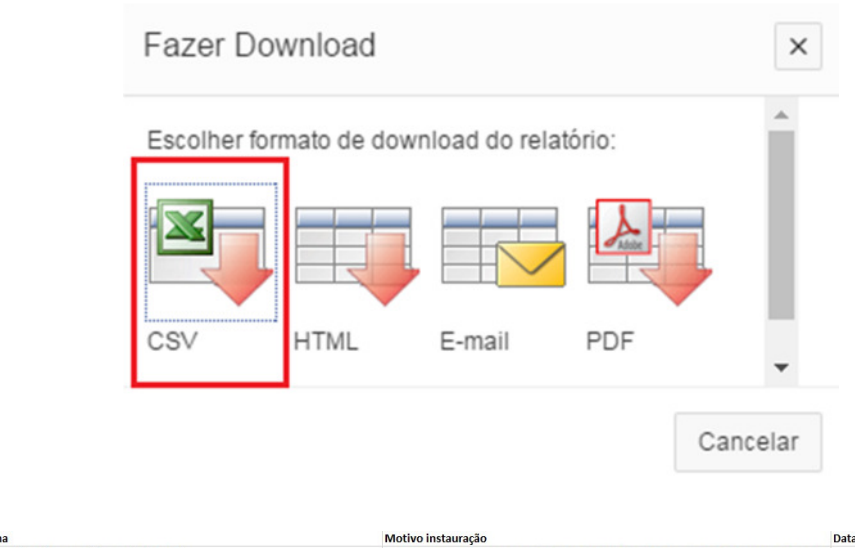

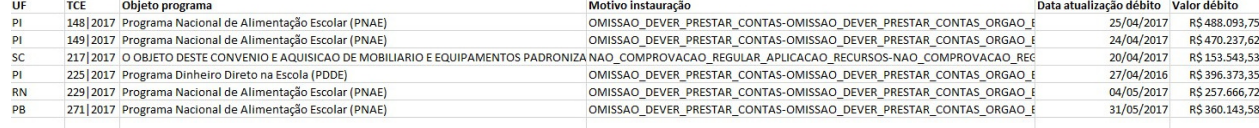